Guidelines for availing of Transport Department Documents (Driving Licence, Registration Certificate and Emission Certificate) through Digilocker System

#### STEP-1: DIGILOCKER REGISTRATION PROCEDURE

Visit the web site:

# https://digilocker.gov.in/

If New User Click on "Sign Up" for Registration

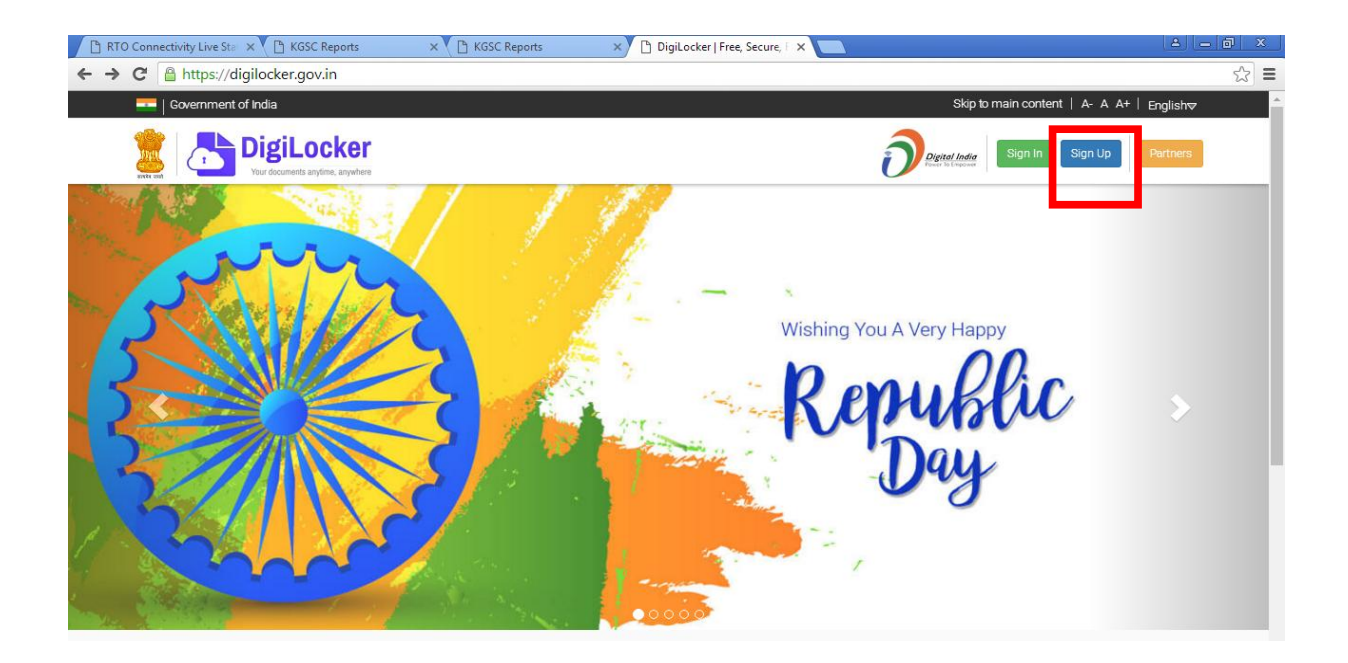

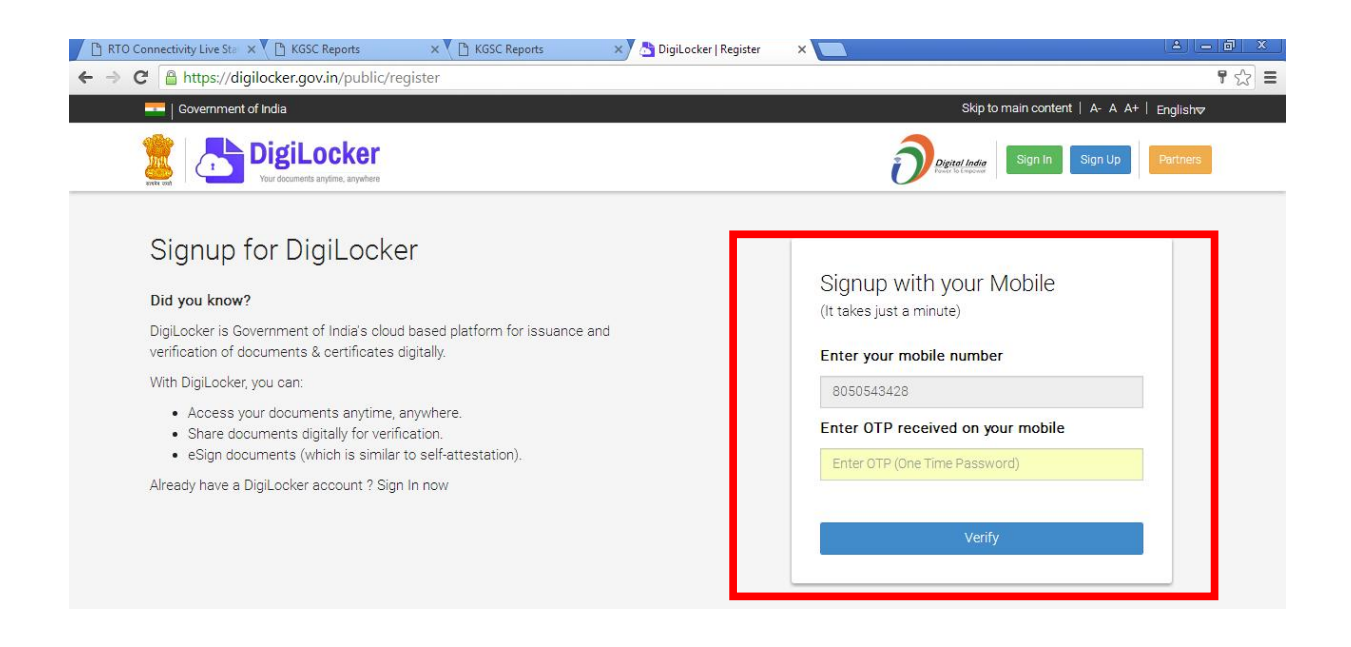

Enter Your Mobile No. After entering Your mobile number, an OTP will be sent to the registered mobile number of Aadhaar. Enter the OTP sent to the mobile.

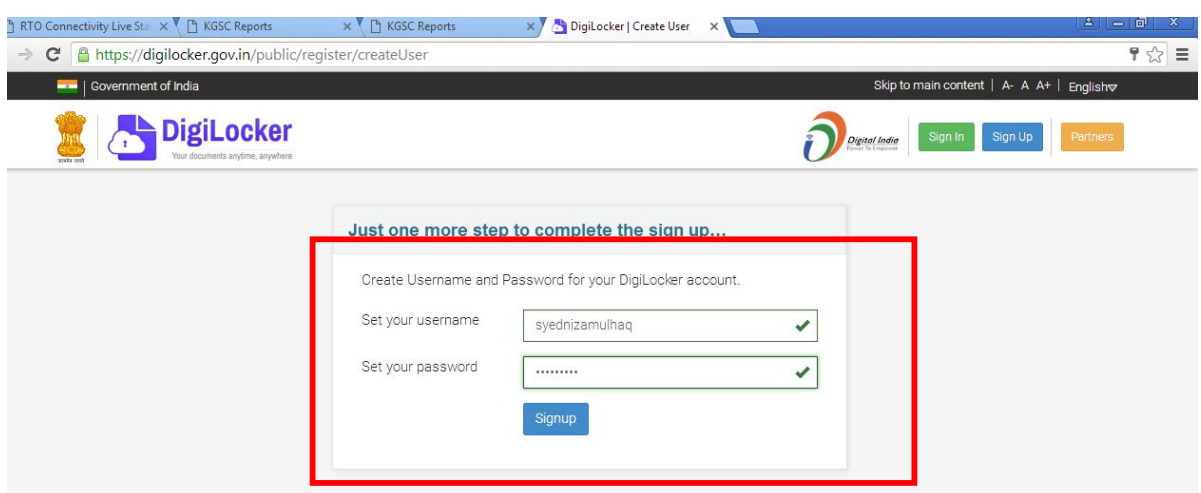

You can create your own User-ID and password to register with digilocker.gov.in (as shown above)

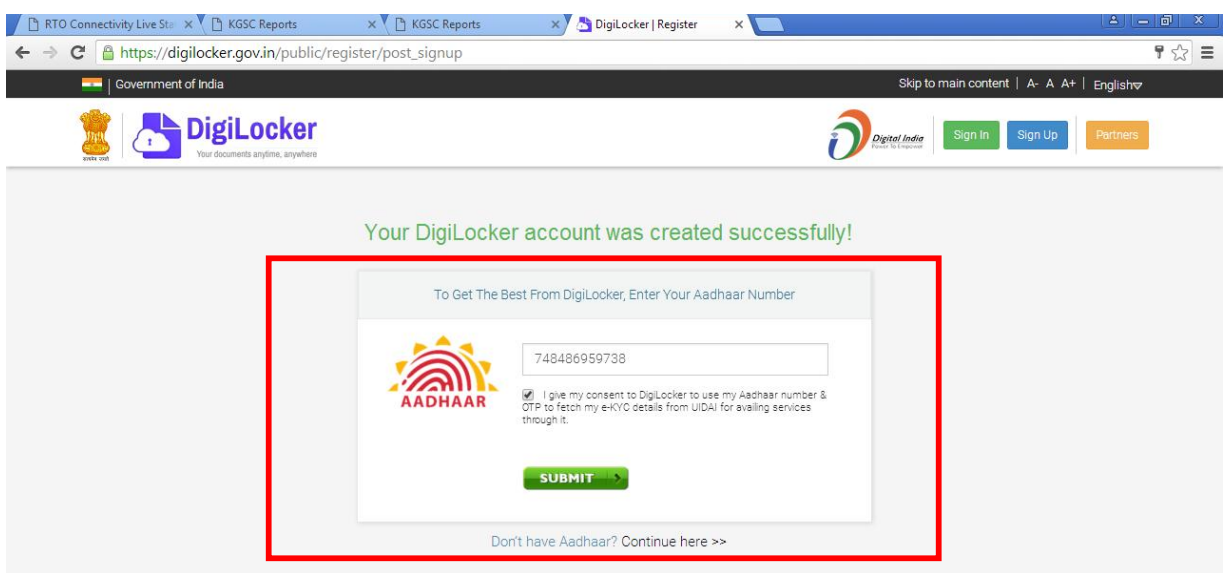

Enter Your Aadhaar number and click on checkbox. Then Click "SUBMIT" Button.

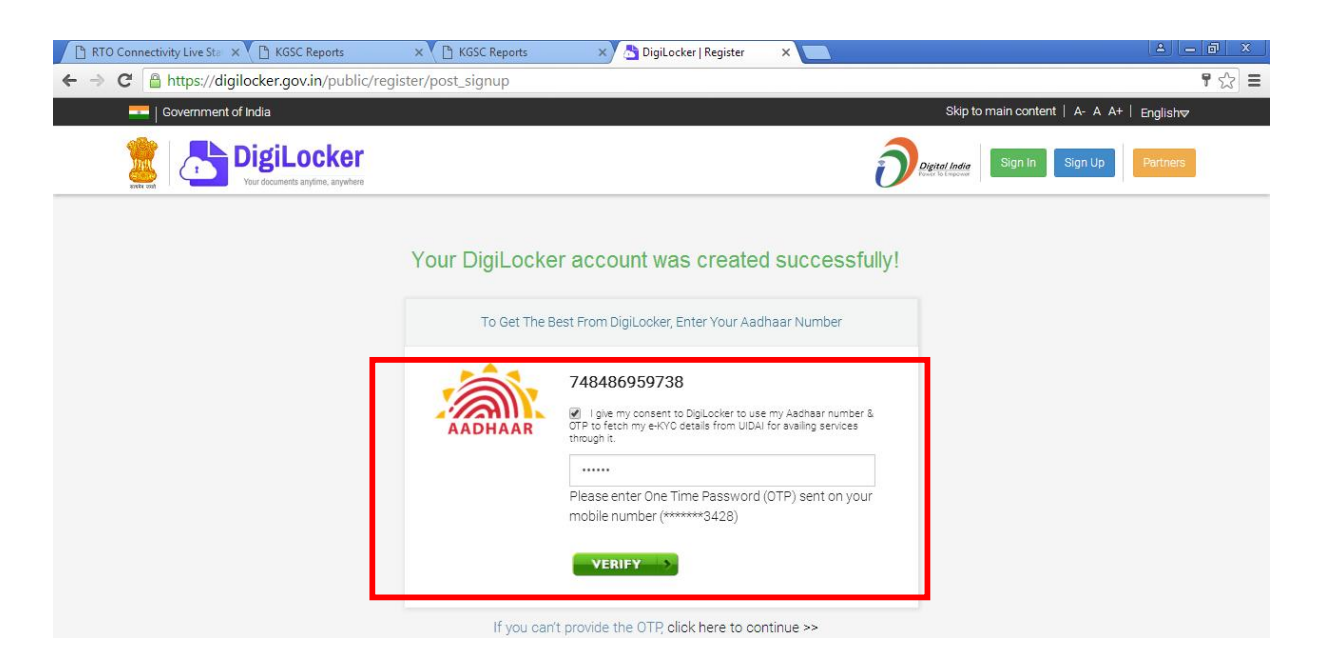

After that you receive OTP Number, Enter OTP number and Click the "VERIFY" Button.

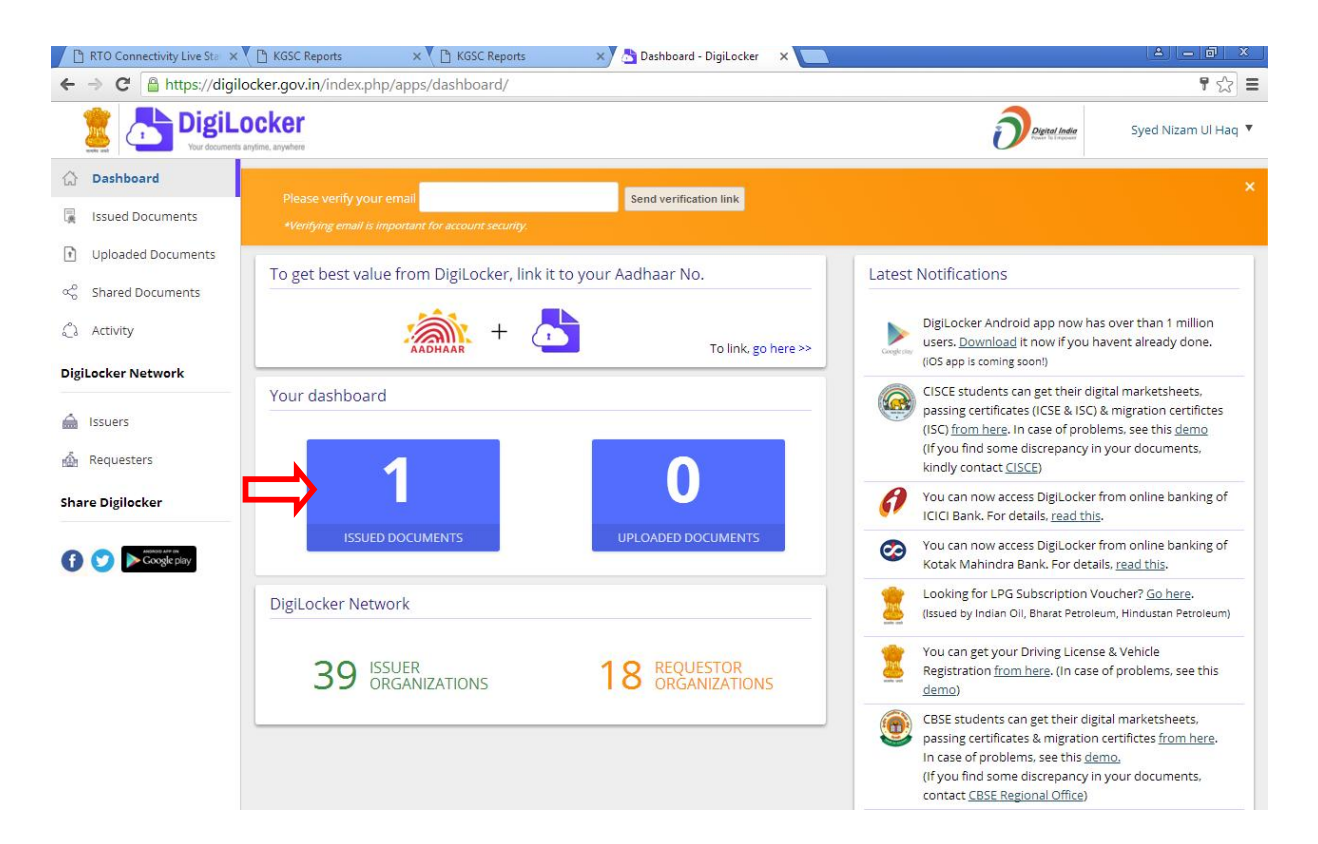

After successful creation of user-id, Aadhaar document will be pushed automatically and put into your Digilocker account.

### STEP 2: PULLING DOCUMENTS (RC, DL and EC)

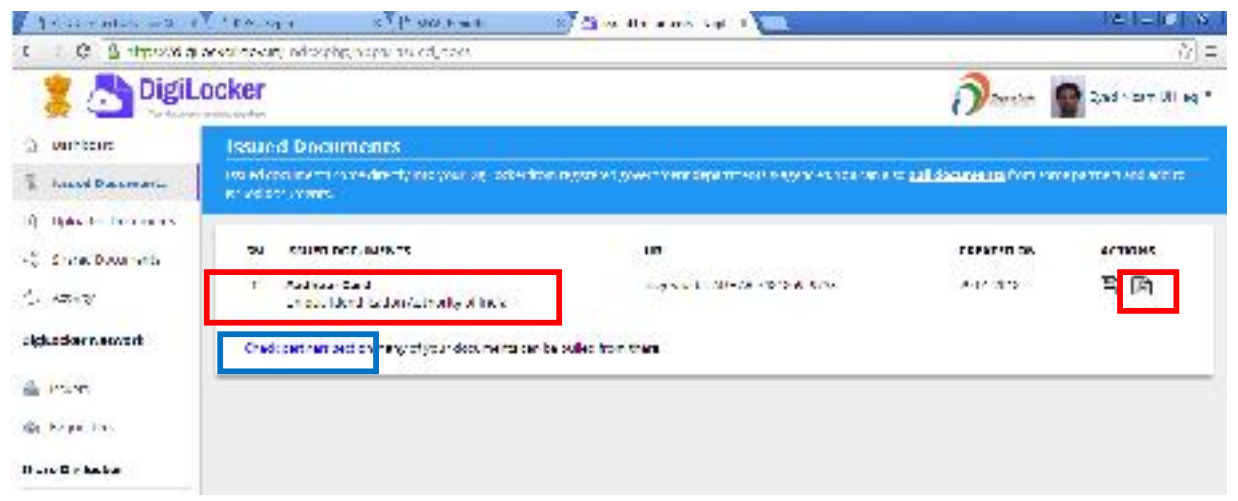

### Click on "Check partners section"

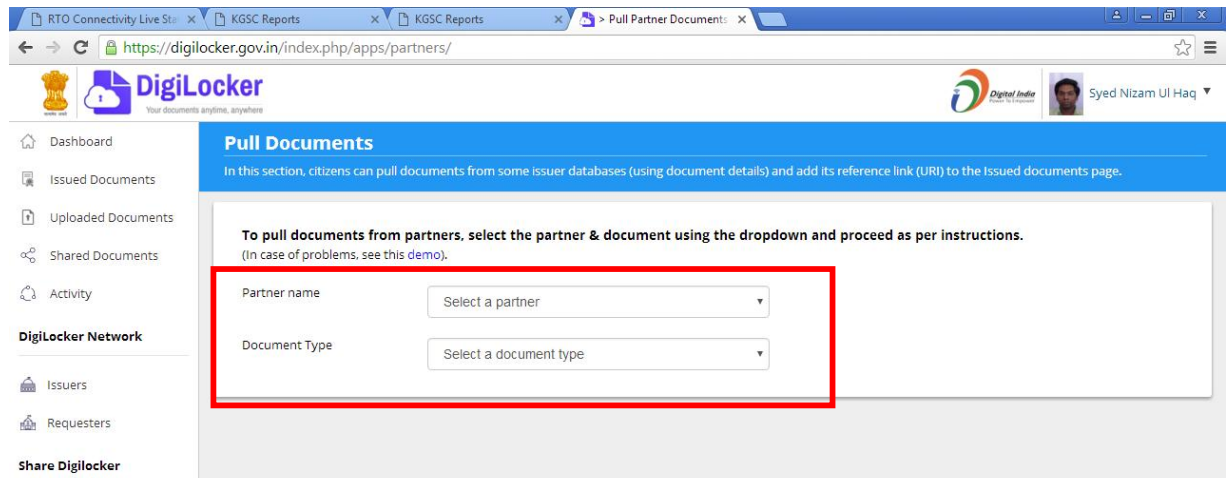

Select "Partner name" and select "Document Type" from the dropdown box as shown below.

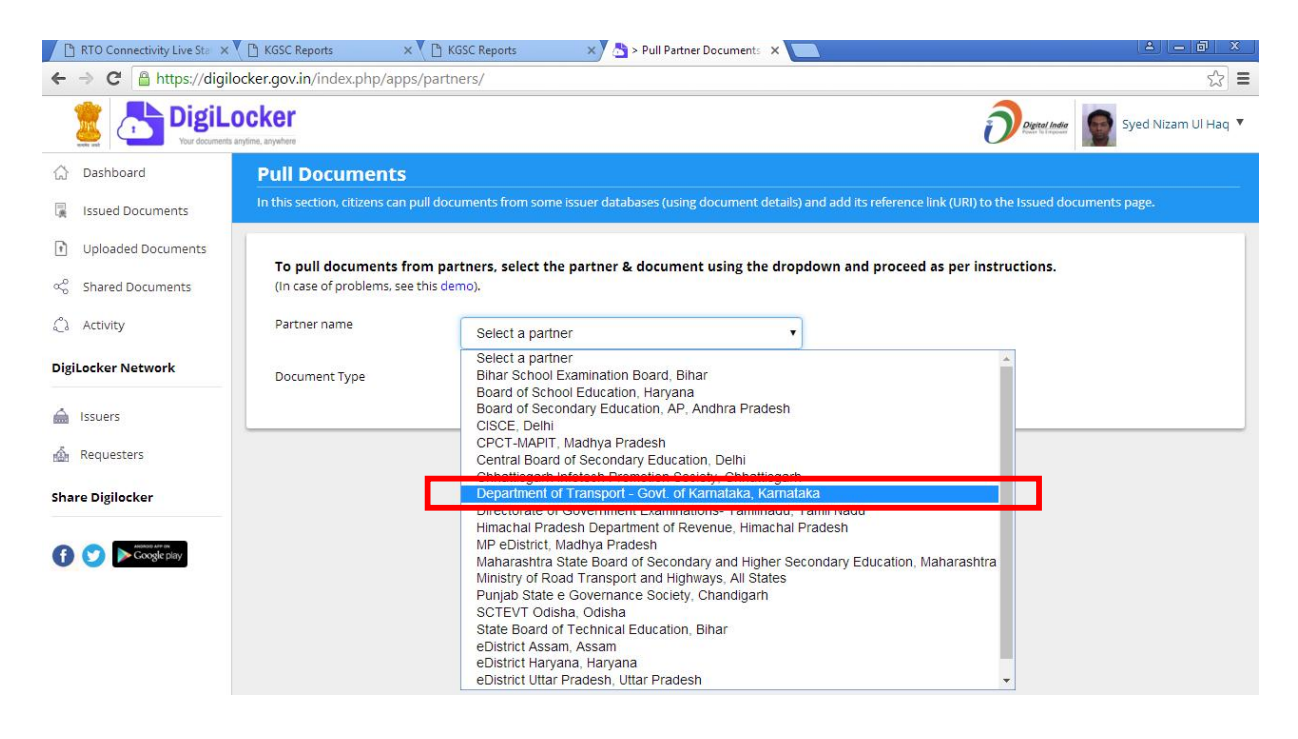

Select partner name as "Department of Transport – Govt. of Karnataka" as shown above and select document type from the dropdown box as shown below.

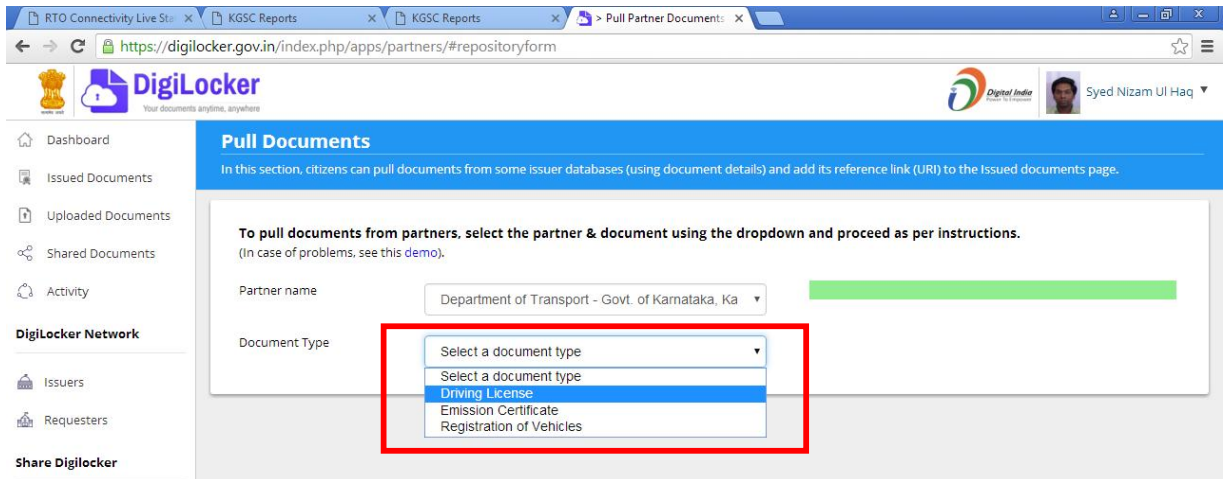

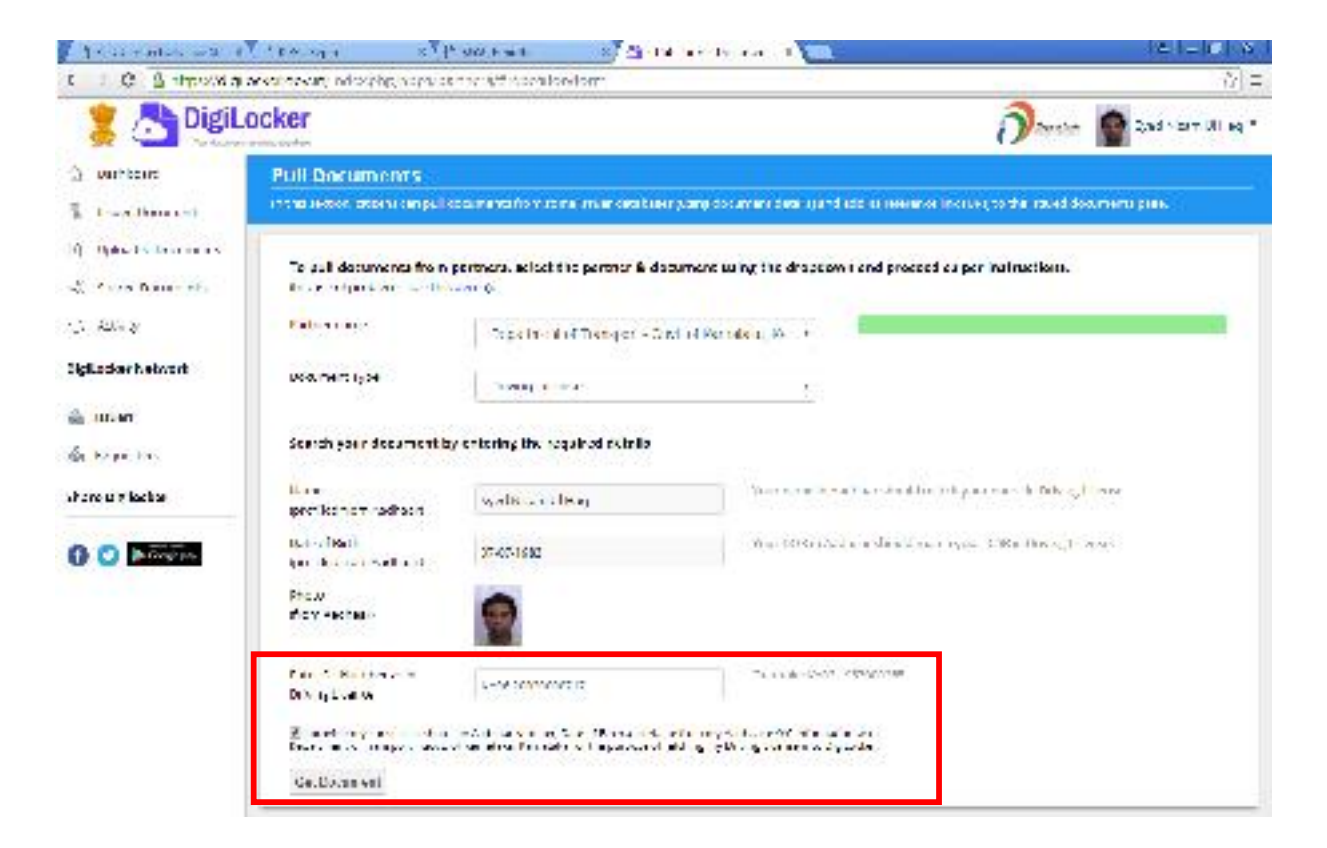

### Enter your driving license number as in DL

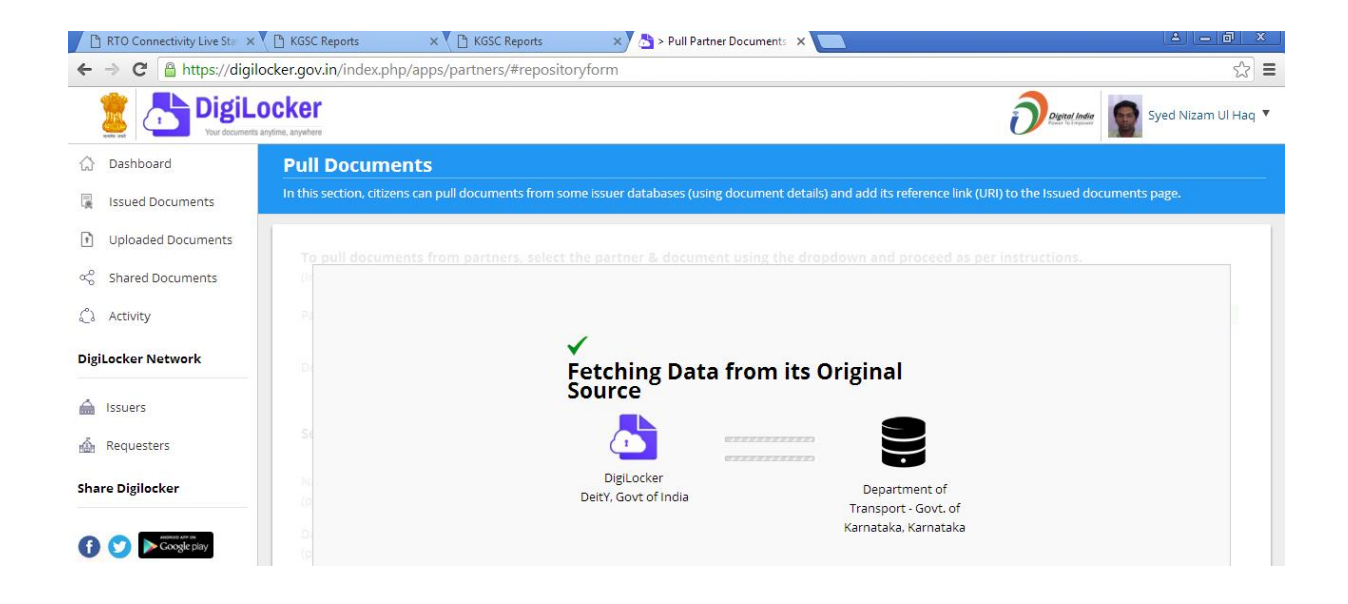

The DL will be pulled from the Transport Department and inserted into your digilocker account.

The same procedure can be repeated for pulling other documents like RC and EC.

# If you have already a Username and Password in Digilocker then you Click "SIGN IN".

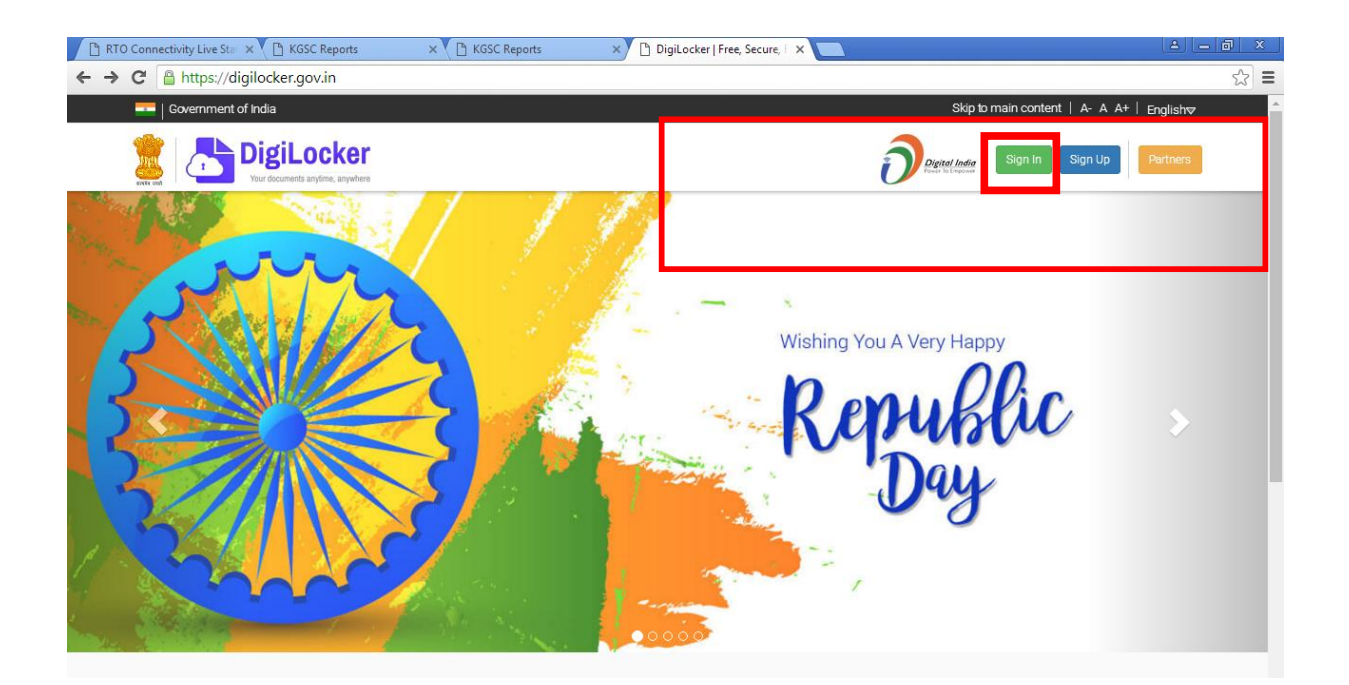

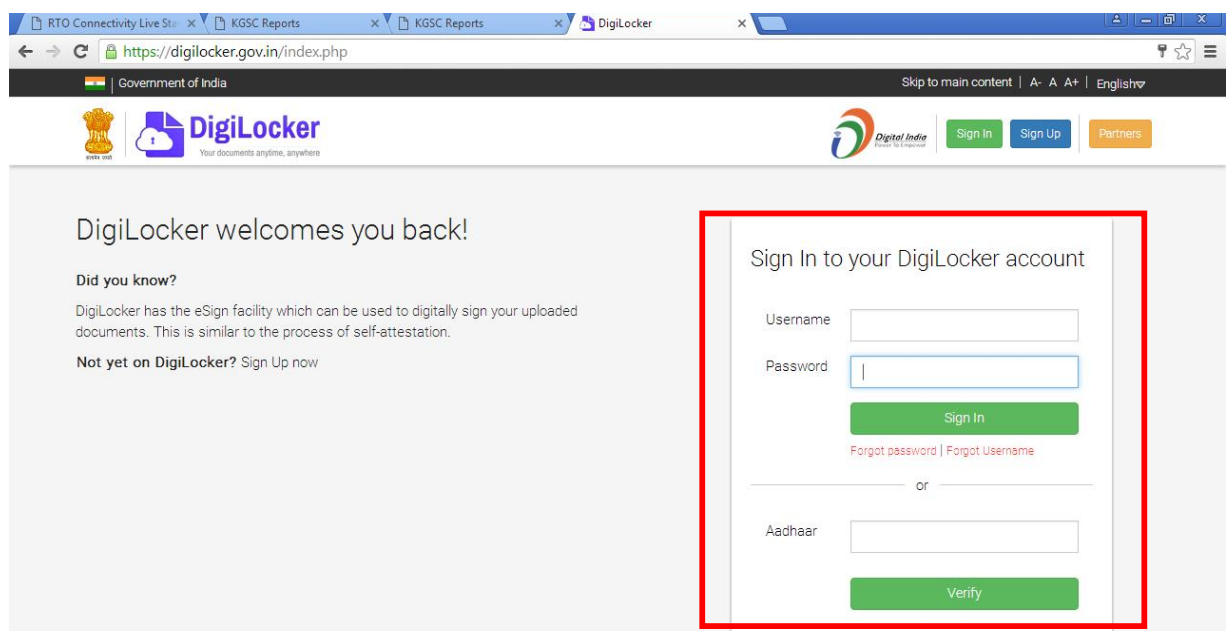

Enter Your Username And Password. Otherwise Enter your Aadhaar Number.

You can download the documents as shown below:

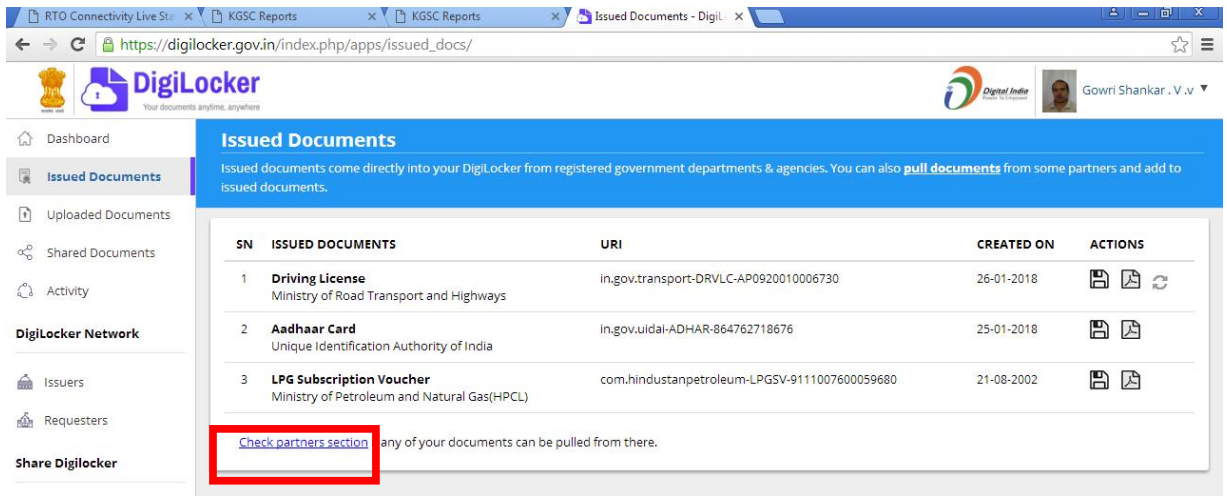

# As shown previously, similarly for RC document select "Registration Certificate" in the Drop-down menu

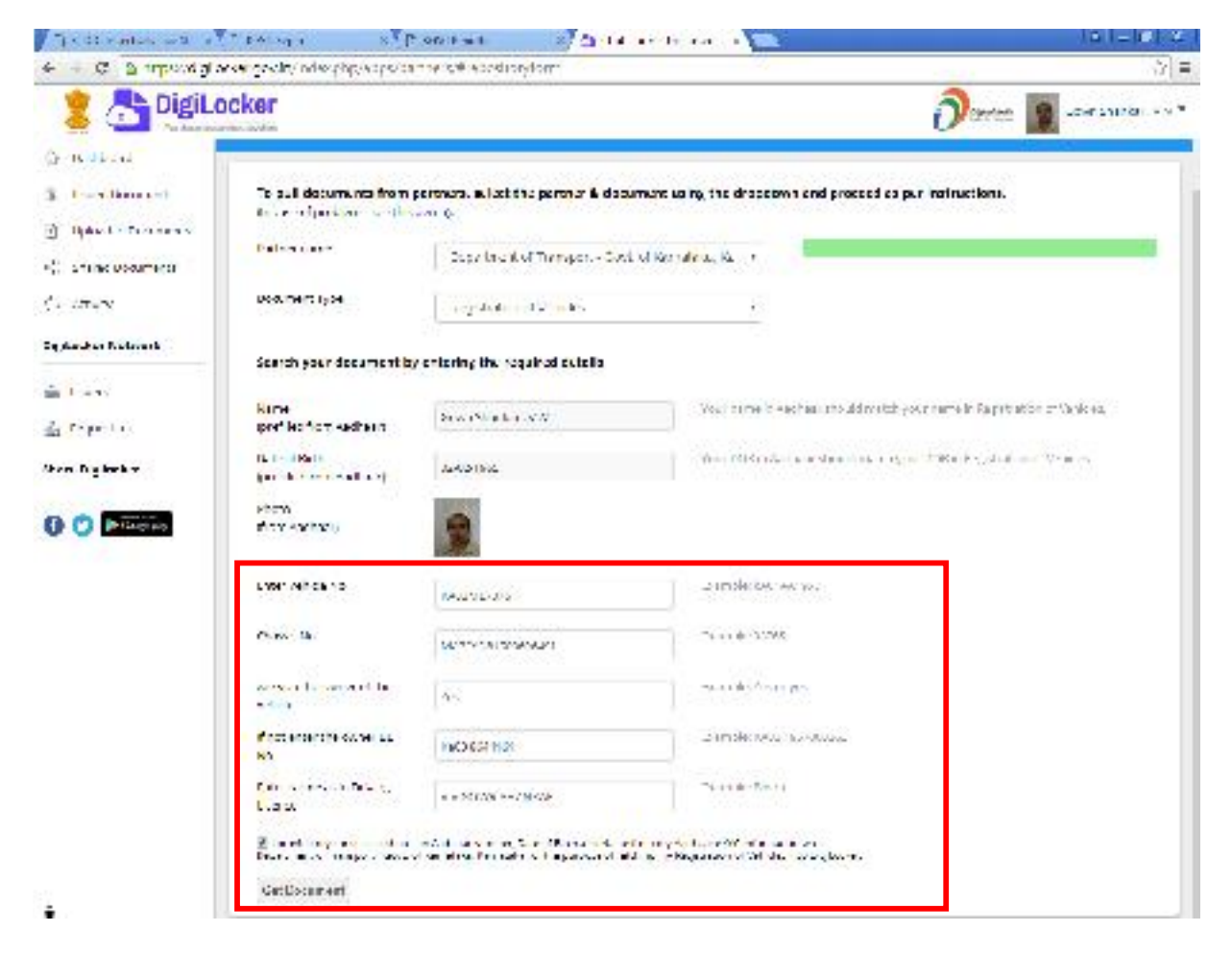

And then, enter your Vehicle Number and Chassis Number.

Enter "Yes" if you are owner of the vehicle else "No" in the column "Are you the owner of the vehicle"

If "Yes" enter "NA" else enter the DL No. of the owner as in driving license of the vehicle owner.

If "Yes" enter "NA" else enter the owner name as per the DL.

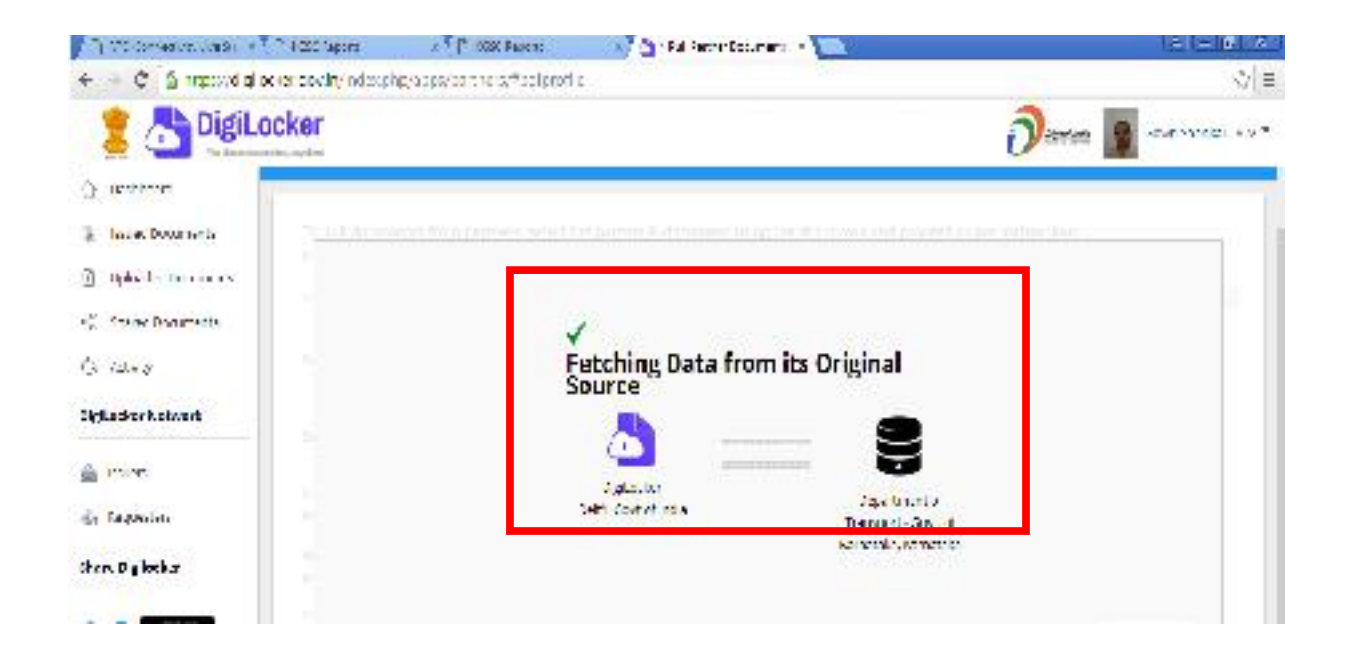

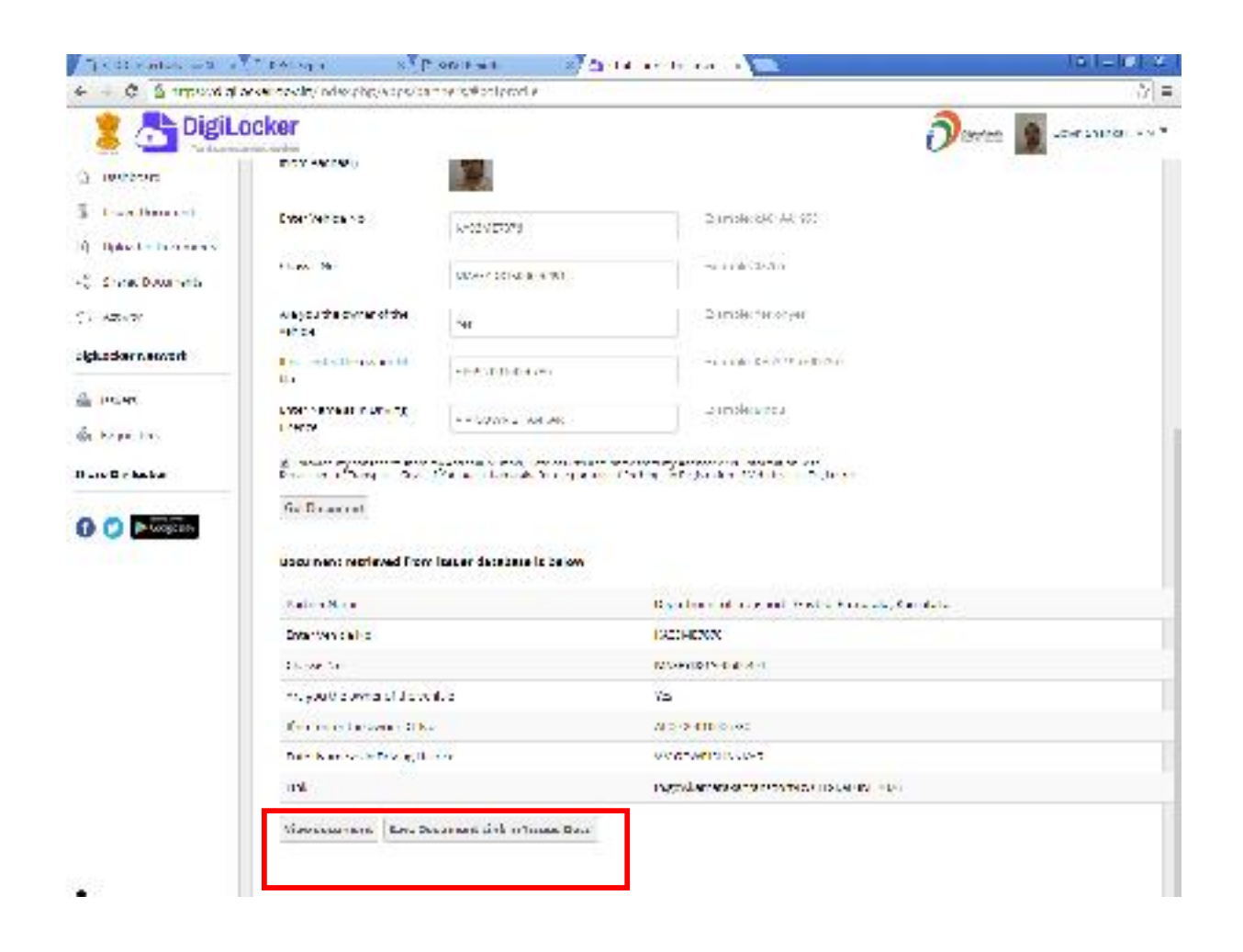

If you Click the View Document and Get the PDF Document as shown below

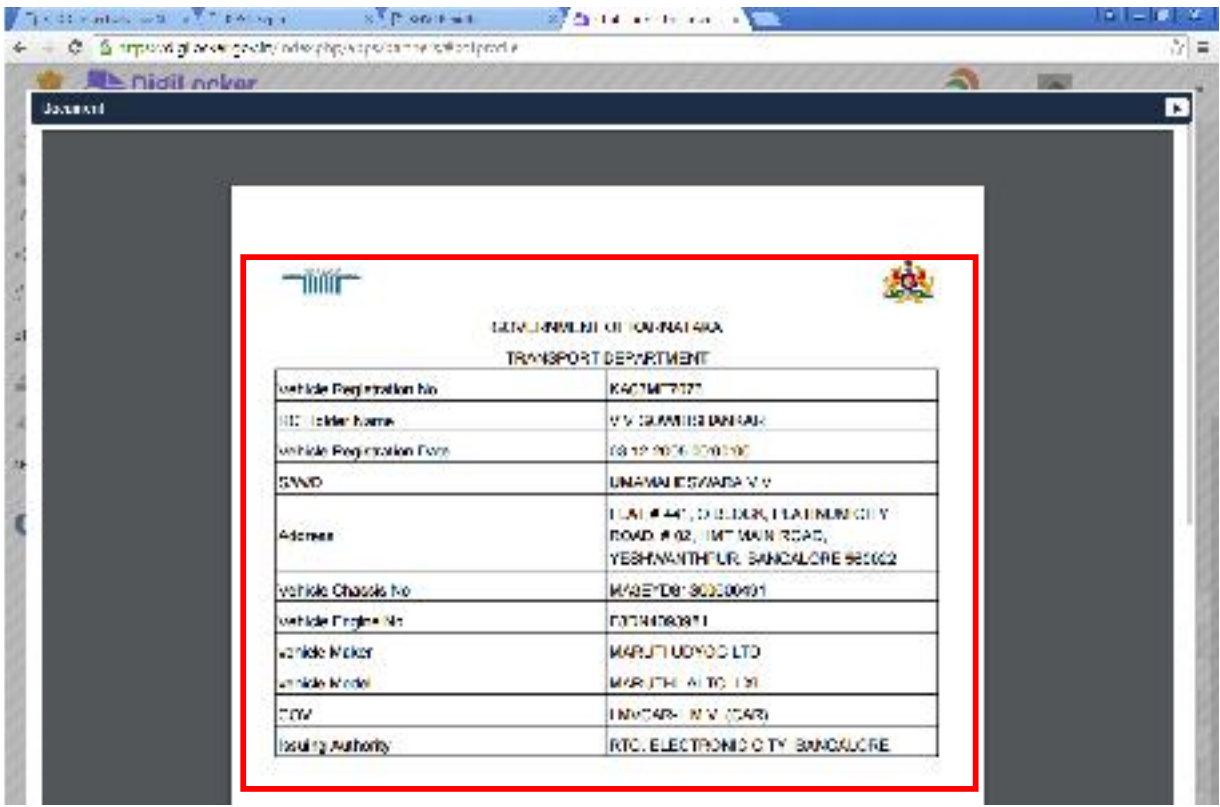

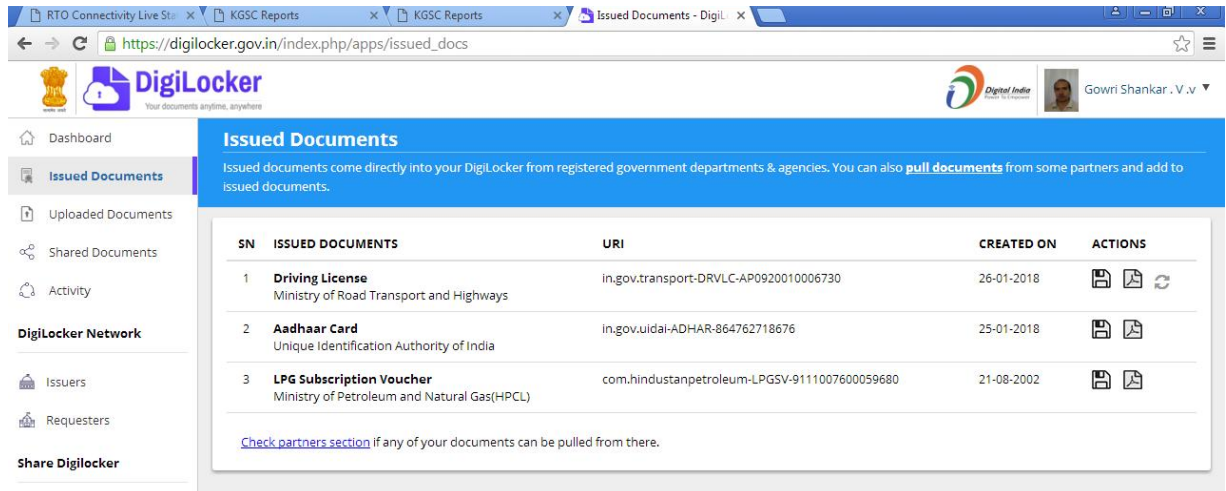

### PROCEDURE FOR DOWNLOADING DOCUMENTS THROUGH DIGILOCKER MOBILE APP

#### Download the Digilocker App and install into your Android Mobile

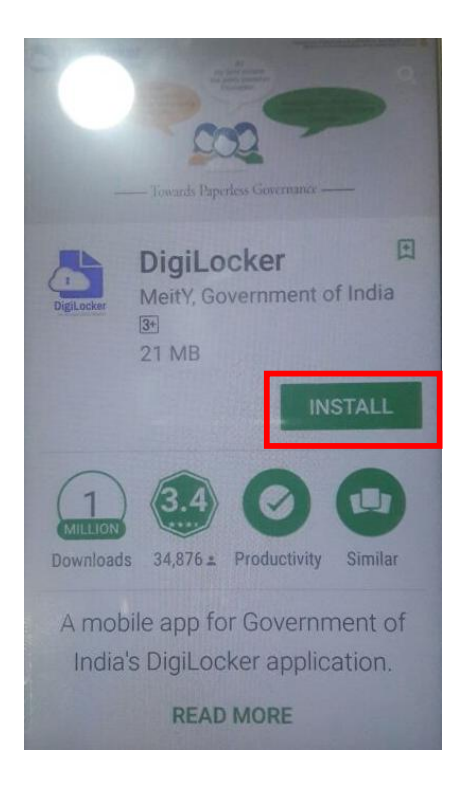

If you have already user-id in Digilocker then Sign in otherwise create user-id using Sign up option.

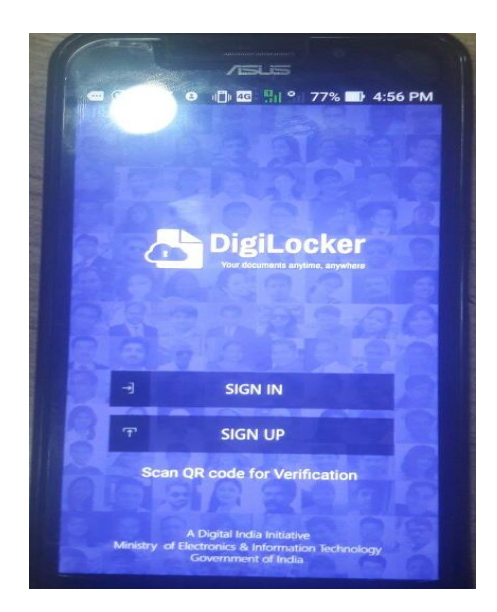

#### Enter user-id and password

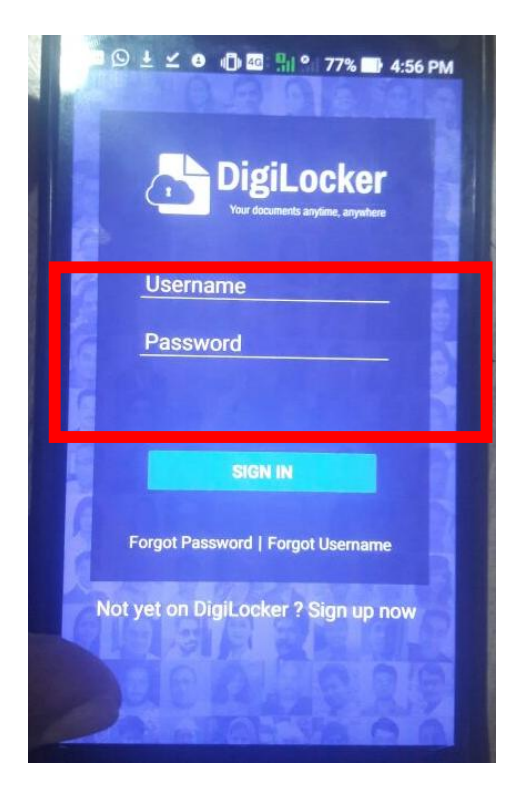

Follow the procedure for pulling the documents through the Digilocker App as explained earlier

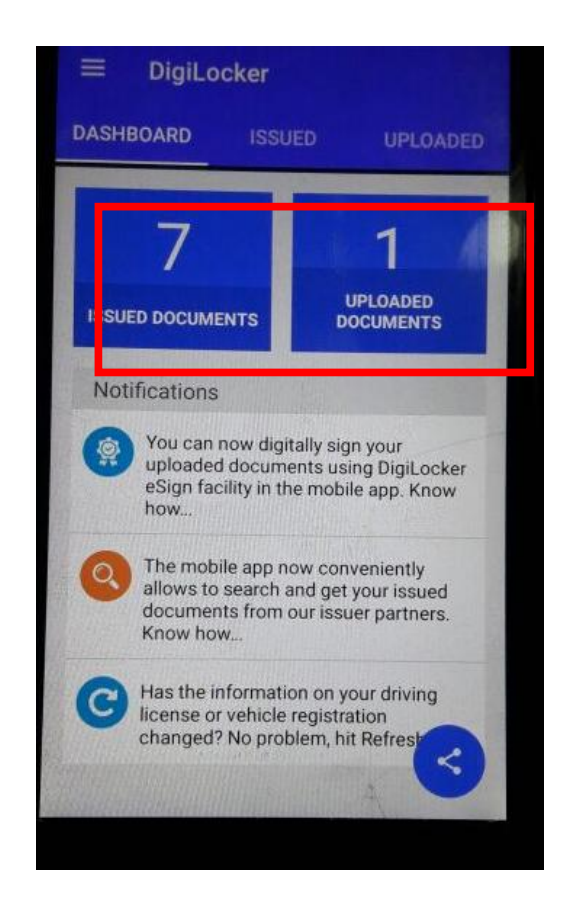

The Digital Locker Account shows you the number of documents that are uploaded into your account as shown above.

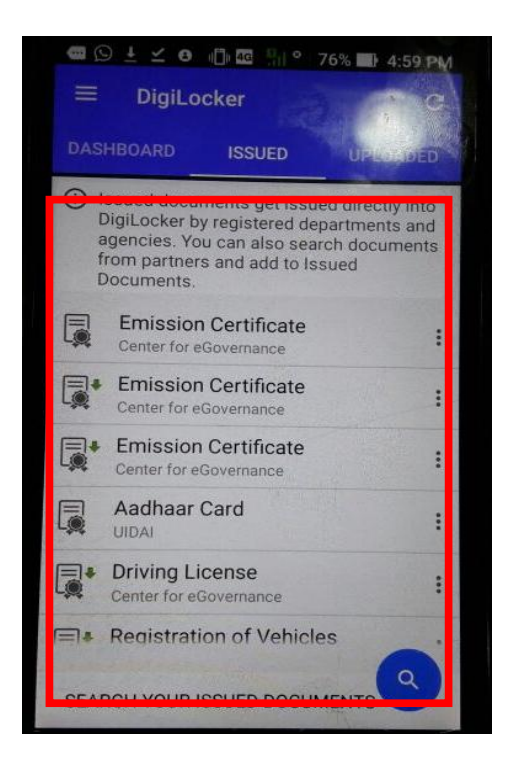

Select the required document. The selected documents can be viewed and also saved into the mobile

#### Note:

- 1. If you wish to pull other issued documents by other Departments or Agencies, repeat the procedure of pulling as explained in the guidelines.
- 2. Those who obtained DL through Sarathi-4 and RC through Vahan-4, they have to download the DL and RC by selecting the partner as "Ministry of Road Transport & Highways, All states".

 $~\sim~\sim~\sim~\sim~\sim~\sim~$